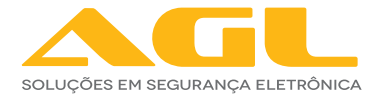

## **INTERFONE P10X WI-FI**

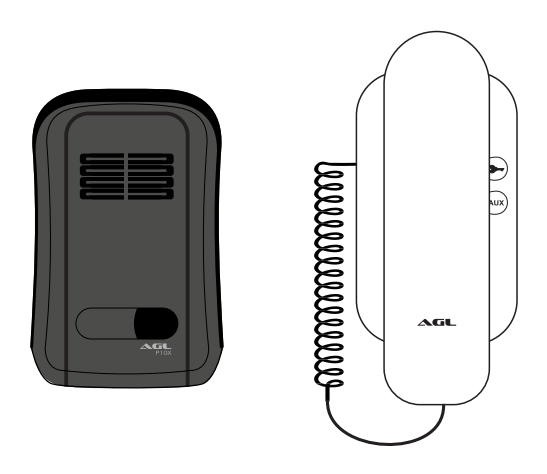

# MANUAL DE INSTRUÇÕES

## **INTRODUÇÃO**

Interfone é um conjunto com dois ou mais dispositivos que permite a comunicação do visitante com o morador, sem a necessidade do morador se expor ao visitante. Um interfone tradicional é composto por, no mínimo, um porteiro eletrônico (parte externa) e pelo monofone (parte interna).

O**P10XWi-Fi** é uminterfone residencial equipado comummóduloWi-Fi capaz de receber a chamada no monofone (forma tradicional) e ao mesmo tempo direcioná-la para o celular que esteja vinculado ao interfone.

Esta funcionalidade permite ao usuário atender as chamadas do visitante mesmo estando ausente da sua residência. Para habilitar a chamada no celular é necessário ter o aplicativo AGL Home instalado e uma conta registrada. Os detalhes de instalação e criação da conta serão descritos nos próximos capítulos deste manual.

A ausência do Wi-Fi não interrompe o funcionamento do interfone no modo tradicional, sendo assim possível continuar acionando a fechadura diretamente pelo monofone. Quando o sinal Wi-Fi for restabelecido, além do recurso de atender a chamada do visitante pelo celular, também é possível acionar a fechadura, mesmo a distância.

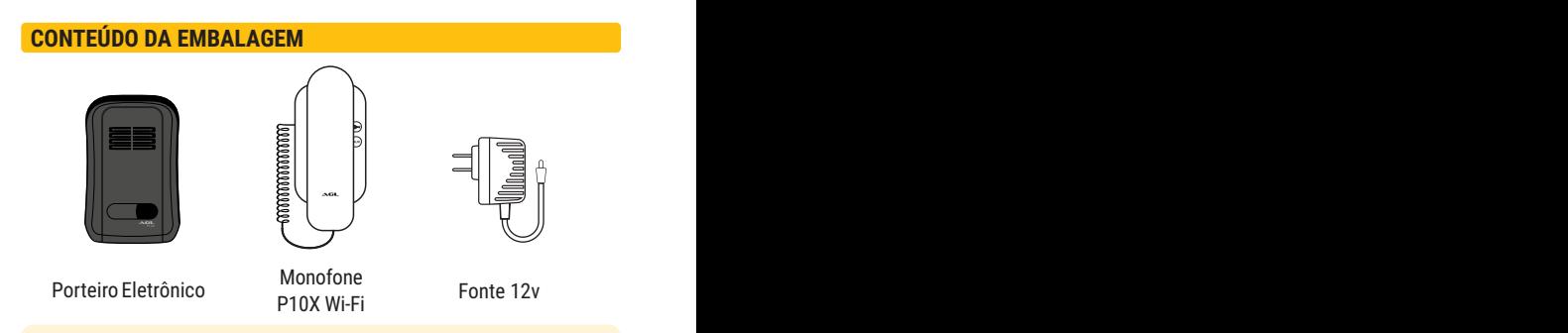

*DICA: dependendo da região, pode-se encontrar termos diferentes para os dispositivos como 'painel de rua', 'painel' ou referir-se ao 'monofone' como 'interfone'. Neste manual adotaremos o termo 'interfone' para conjunto dos dispositivos que formam o comunicador e cada um deles como nomeados acima.*

## **IDENTIFICAÇÃO DE CABOS E BORNES**

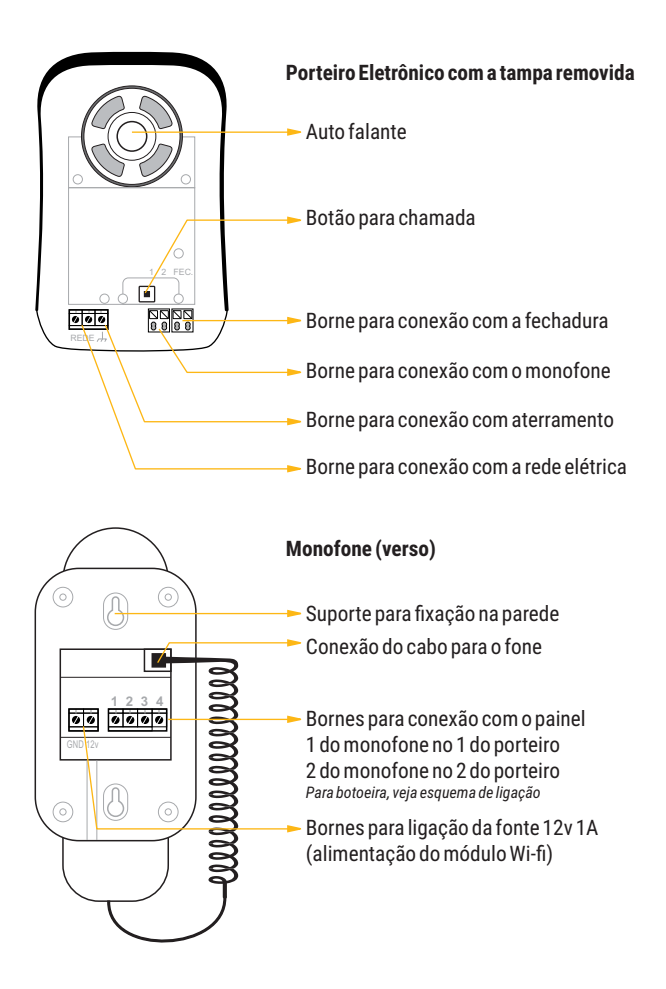

## **ESQUEMA DE LIGAÇÃO**

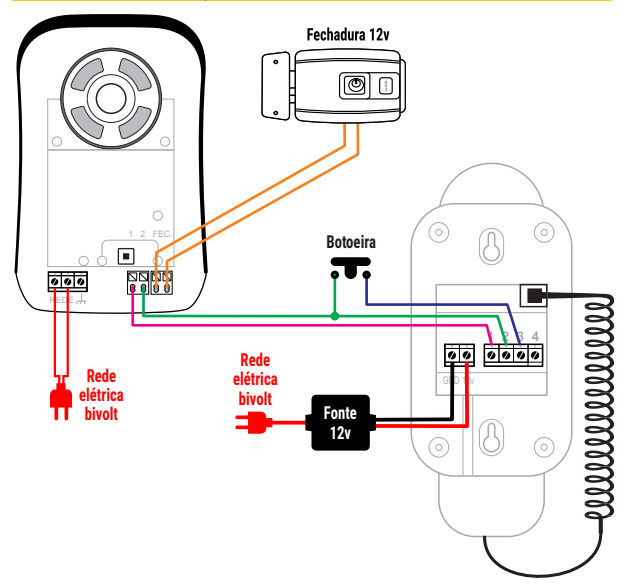

*ATENÇÃO: a fechadura e a botoeira não acompanhamoP10XWi-Fi e devemseradquiridas separadamente.*

## **TABELA DE FIAÇÃO**

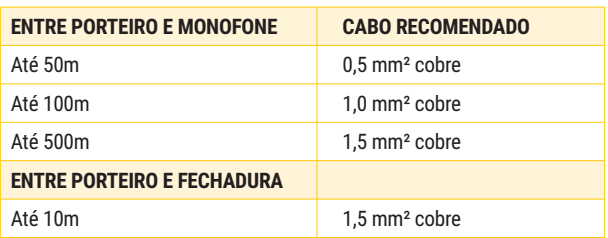

#### **APLICATIVO AGL HOME**

**O P10X WI-FI** é integrante da família AGL Home. Isto significa que você pode usar o aplicativo para se conectar ao interfone. O aplicativo não interfere no funcionamento do interfone, mas possibilita a comunicação com o visitante através do celular e o acionamento da fechadura diretamenteviamóduloWi-Fidointerfone.

Para usar o P10X Wi-Fi e todos os seus recursos é necessário ter o aplicativo instalado e uma conta registrada. Os passos para instalar o aplicativoeregistraracontasãodescritosaseguir.

#### **COMPATIBILIDADE E REQUERIMENTOS DO SISTEMA**

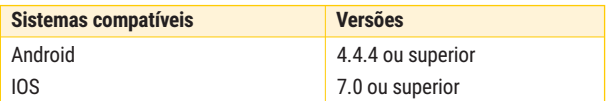

#### **BAIXANDO O APLICATIVO E ADICIONANDO DISPOSITIVOS**

Pelo seu celular, acesse sua loja de aplicativos (Google Play ou Apple Store) e procure pelo AGL Home e faça a instalação do aplicativo.

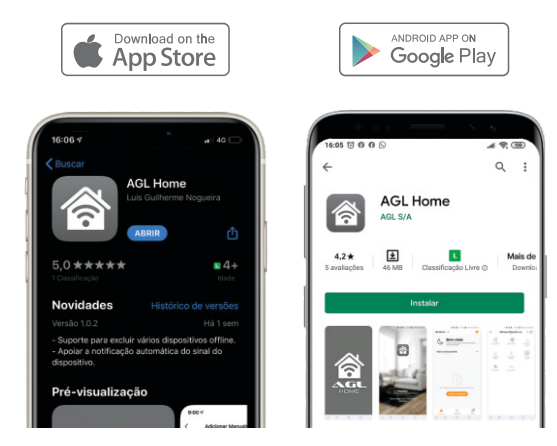

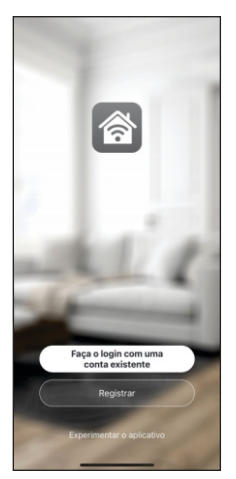

Com o aplicativo instalado você pode criar sua conta. Caso você já tenha uma conta **AGL Home**, basta clicar no botão para fazer login comumacontaexistente.

Se ainda não tem uma conta **AGL Home**, clique em *Registrar* e siga os passos no próprio aplicativo.

É necessário ter um e-mail para receber o código de validação. Somente com este código o aplicativo é registrado e fica disponível para incluir dispositivos.

Siga os passos exibidos na tela do celular para concluir a criação da sua conta. Com a conta criada você será direcionado para tela inicial do aplicativo, que vamos usar para adicionar a central, como descrito nos próximos passos.

*ATENÇÃO: Não use a opção 'Experimentar o aplicativo' para adicionar os dispositivos. Esta opção é temporária e não pode ser acessada novamente.Todos os dispositivos incluídos nesta opção nãopoderãomais ser configuradosou utilizados via aplicativo.Use somenteparaconheceros recursosdoaplicativo.*

Depois de criar a conta no**AGLHome** ou logar emalguma conta existente, o aplicativo exibe a tela inicial com todos os dispositivos já pareados anteriormente. Se a conta é nova, a tela inicial não vai mostrar nenhum dispositivo e vai estar pronta para adicionar qualquer produto da linha.

No caso do interfone P10X Wi-Fi, ele já deve estar instalado e alimentado (porteiro na rede elétrica e monofone com fonte 12v).

O P10X Wi-Fi funciona normalmente como um interfone comum quando não está conectado a uma conta AGL Home ou na falta de uma rede Wi-Fi. Contudo, com o aplicativo configurado, as funcionalidades de comunicação entre o visitante e o morador e abertura da fechadura instalada no porteiro também estarão disponíveis diretamente no celular quando o P10X Wi-Fi estiver pareado no AGL Home.

#### **INCLUINDO O P10X WI-FI NO AGL HOME**

Antes de iniciar o processo de inclusão, verifique se o seu celular está conectado à uma redeWi-Fi 2.4Ghz. Esta rede deve ser amesma que aP10X Wi-Fi vai usar para se conectar à internet. O aplicativo usa os dados desta conexão para habilitar o acesso do P10X na rede Wi-Fi. A senha de acesso pode ser solicitada durante o processo. Informe a senha correta para que o P10XtenhapermissãoparaacessararedeWi-Fidepoisdoprocessoinicial.

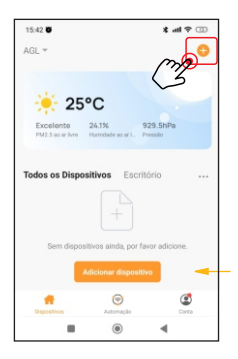

Para fazer o processo de pareamento, ou seja, habilitar o P10X no aplicativo, esteja próximo ao monofone (o módulo Wi-Fi está nomonofone).

Depois, toque em '*Adicionar Dispositivo'* ou no sinal de adição no canto superior direito (comomostraaimagemaolado).

Em seguida, no menu lateral esquerdo, encontre a linha Interfonia e escolha o P10X Wi-Fi.

Na próxima tela, confirme se o celular está conectado em uma rede Wi-Fi 2.4 Ghz e que esta é a rede que vai ser utilizada pelo P10X.

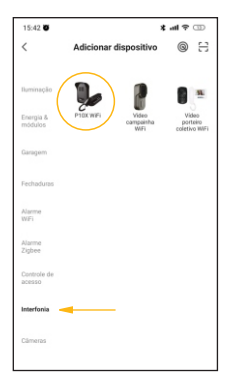

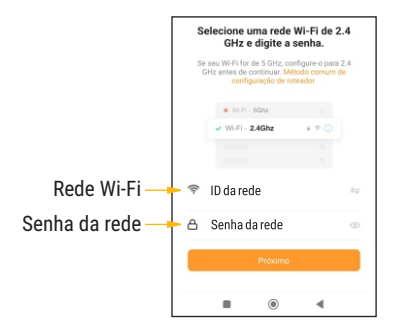

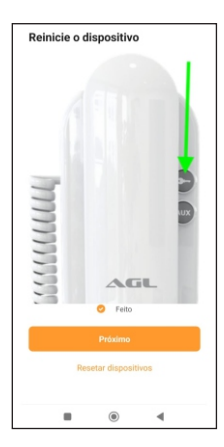

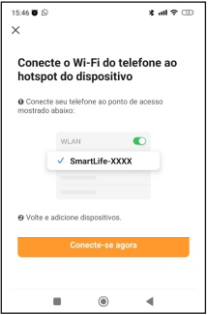

Para continuar o processo é necessário colocar o módulo Wi-Fi em modo de pareamento. Estar em modo de pareamento significa que o módulo está aberto para estabelecer conexão com o aplicativo.

Para colocar o módulo Wi-Fi em modo de pareamento, pressione o primeiro botão do monofone (ícone de chave) e mantenha-o pressionado por 10 segundos. Após os 10 segundos, solte o botão e o módulo Wi-Fi estaráemmododepareamento.

No celular, marque o botão 'Feito' (como mostra a imagem ao lado) e toque no botão 'Próximoparacontinuar.

Agora é necessário entrar na rede criada pelo módulo Wi-Fi para estabelecer a comunicação entre os dispositivos. A tela mostra o nome da rede criada e pede para que seja utilizadanomomento.

Toque em 'Conectar-se agora' para continuar. O celular vai abrir a lista de redes disponíveis. Selecione a rede com o nome sugerido anteriormente. Se for necessário, digite a senha **12345678**. Não é necessário aguardar que eles se conectem. Uma vez que a rede está selecionada, acione o botão superior na tela do celular para voltar ao aplicativo.

*DICA: os celulares configurados para se conectar somente em redes que possuam conexão com a internet podem, em alguns casos, buscar outra rede e se conectar automaticamente. Para evitar isso, tente selecionar a rede e volte ao aplicativo antes de estar conectado na rede sugerida. O aplicativo vai entender que é aquelaredeevai continuaroprocessodepareamento.*

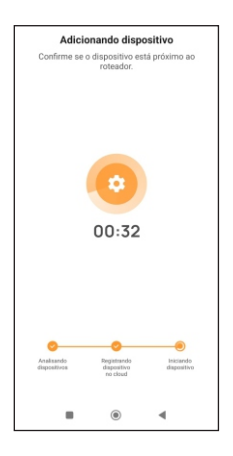

Neste momento o celular começa a buscar pelo módulo Wi-Fi do P10X. Essa busca pode levar alguns segundos. Aguarde até encontrar e observe o andamento do processo nas barras de progresso no rodapé da tela do celular.

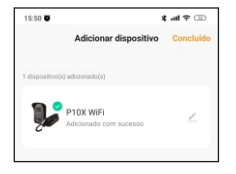

Ao ser encontrado e pareado, o aplicativo mostra uma tela informando que o P10X Wi-Fi foi encontrado e adicionado com sucesso.

Toque no botão 'Concluído no canto superior direito da tela para finalizar.

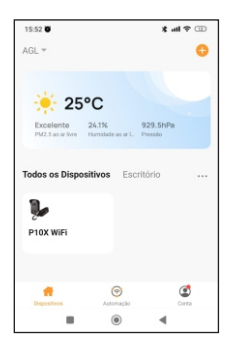

Finalizado o processo de inclusão, o P10X Wi-Fi vai estar disponível na primeira tela do celular. O P10X está pronto para ser utilizado e configurado se for necessário.

## **ATENDENDO UMA CHAMADA DO P10X WI-FI**

Uma vez que o P10X está configurado no AGL Home, já podemos atender os chamados do porteiro diretamente pelo celular.

Existem duas formas de notificações de chamadas. Se o aplicativo AGL Home está aberto no momento da chamada, a tela exibida é como uma chamada telefônica. Se o aplicativo estiver fechado no momento da chamada, o celular exibe uma notificação PUSH com os botões de atendimento. Os exemplos são exibidos abaixo:

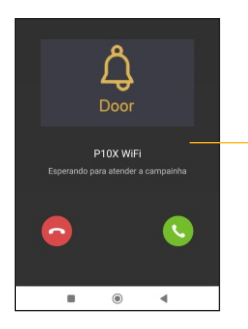

Tela exibida quando o aplicativo está em uso no momento da chamada. Para atender, basta tocar no botão verde como sefosseumachamadatelefônica. Para recusar, use o botão vermelho.

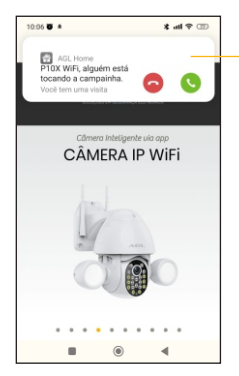

Notificação PUSH exibida quando o aplicativo não está em uso no momento da chamada. Para atender, basta tocar no botão verde como se fosse uma chamada telefônica.

Para recusar, use o botão vermelho.

Ao atender a ligação, se o aplicativo estava fechado ele vai abrir e direcionar para a página do P10X Wi-Fi. Se já estava aberto, ele vai mudar para a página do P10X Wi-Fi :

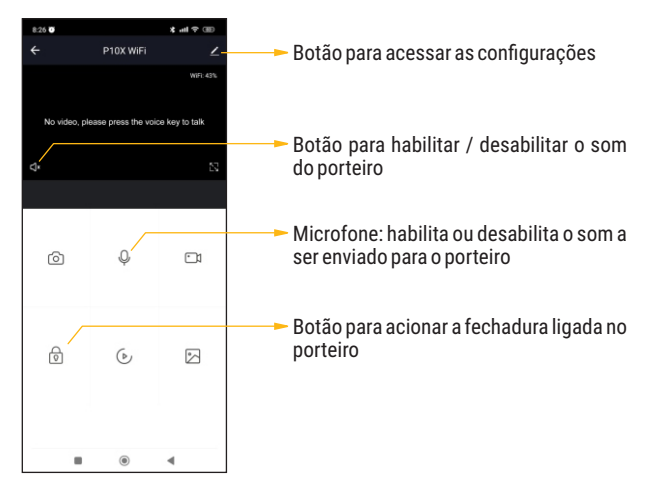

Para comunicar-se com o visitante, lembre-se de habilitar o microfone. Assim, o P10X Wi-Fi vai transmitir para o porteiro o conteúdo da mensagem.

Para finalizar o atendimento, basta desabilitar o microfone e sair do aplicativo.

> *DICA: o P10X Wi-Fi é compatível com os assistentes de voz somenteparanotificações,nãosendopossível criarautomações. Todas as vezes que o sistema for acionado por um visitante, o assistente emite uma mensagem alertando que existe uma chamadaemcurso.*

#### Certificado de Garantia

Firma-se por meio deste instrumento, a garantia contratual prevista no art. 50 do Código de Defesa do Consumidor. Reger-se-á a presente garantia pelos termos e condições abaixo expostas.

Para usufruir desta garantia, o consumidor deverá, obrigatoriamente, utilizar-se de uma das Assistências Técnicas Credenciadas AGL, especificamente aquelas que constam na relação que se encontra no site www.aglfechaduras.com.br ou utilizar-se dos servicos da própria fábrica. Esta garantia é válida apenas no território brasileiro. O transporte de ida e volta do produto até a Assistência Técnica Autorizada ou fábrica, é de total responsabilidade do consumidor. No caso do consumidor solicitar à assistência técnica autorizada o atendimento domiciliar, deverá custear o deslocamento do técnico, não sendo as taxas referentes à visita cobertas por esta garantia.

#### I. Condições Gerais da Garantia

A presente garantia é concedida aos produtos fabricados ou comercializados pela AGL e tem vigência pelo período de 12 meses, já incluso neste o prazo da garantia legal. O período de garantia é contado a partir da data de emissão da nota fiscal de venda ao consumidor. No período de garantia a mão de obra necessária e a troca de pecas, partes e componentes é gratuita, desde que fique comprovado defeito de matéria-prima ou de fabricação. A constatação do defeito de matéria prima ou fabricação só é válida para os fins desde certificado de garantia quando verificados por Assistências Técnicas Credenciadas AGL.

#### II- Causam a exclusão imediata da Garantia

1. A não comprovação da data de compra, através de nota fiscal e do certificado de garantia preenchido.

2. Mau uso do produto.

3. O desgaste natural do produto.

4. Se o produto tiver sofrido qualquer tipo de influência de natureza química, eletromagnética, elétrica ou de animais (insetos, etc...).

5. O não cumprimento das orientações do manual do produto, ou de qualquer orientação contida no otubora

6. A violação, conserto, aiuste, instalação, reinstalação, modificação ou intervenção de qualquer natureza realizada no produto por pessoa não autorizada pela AGL.

7. A ligação do produto em rede elétrica não compatível com o produto, ou que possua grandes oscilações.

8. Se os danos ao produto forem oriundos de acidentes, sinistros, agentes da natureza (raios, inundações, desabamentos, etc...)

9. A constatação de que o problema no produto não é oriundo de defeitos relativos à matéria prima utilizada pela fábrica ou de defeitos no processo de fabricação.

#### **CONSUMIDOR:**

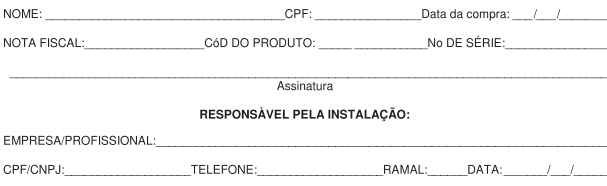

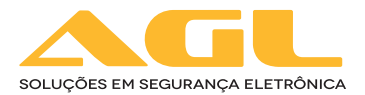

#### **AGL Eletrônicos do Brasil**

Rua Ferroviário Anísio Viriato, 330 São Judas Tadeu - Divinópolis/MG CEP 35.501-256 - Tel.: (37) 3212-1623 CNPJ: 21.725.978/0001-84 sac@aglfechaduras.com.br